[www.mtixtl.com](http://www.mtixtl.com/) 860 South 19th St, Richmond, CA 94804 T: 510-525-3070 F: 510-525-4705

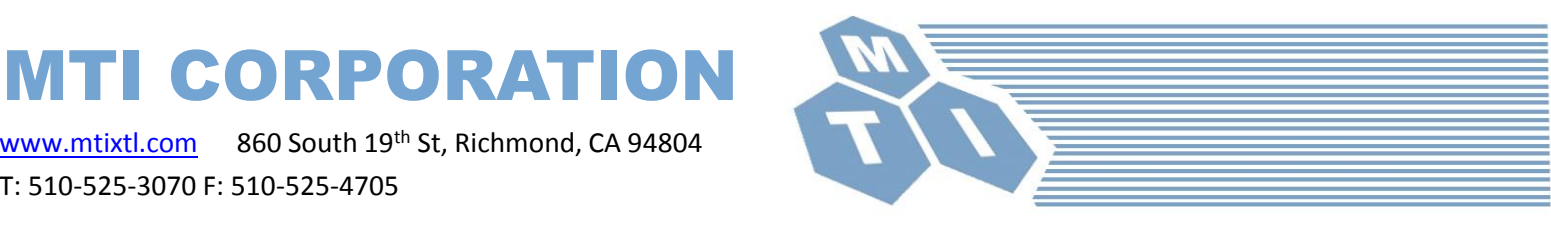

## **SYJ-400 & SYJ-800 Instruction For Turning Off Windows Update**

1. Open the folder

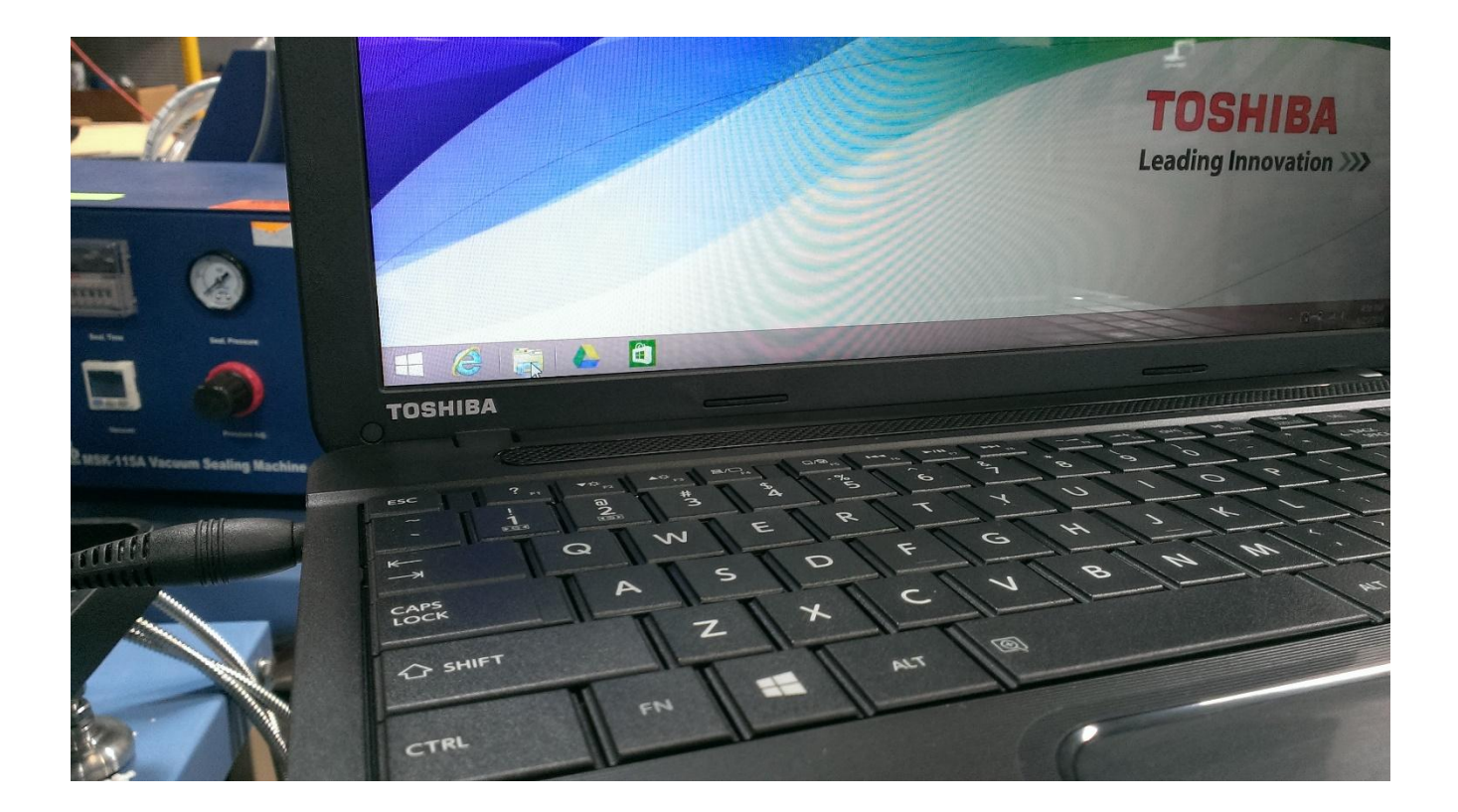

[www.mtixtl.com](http://www.mtixtl.com/) 860 South 19th St, Richmond, CA 94804 T: 510-525-3070 F: 510-525-4705

MTI CORPORATION

## **SYJ-400 & SYJ-800 Instruction For Turning Off Windows Update**

2. Right click the "This PC"

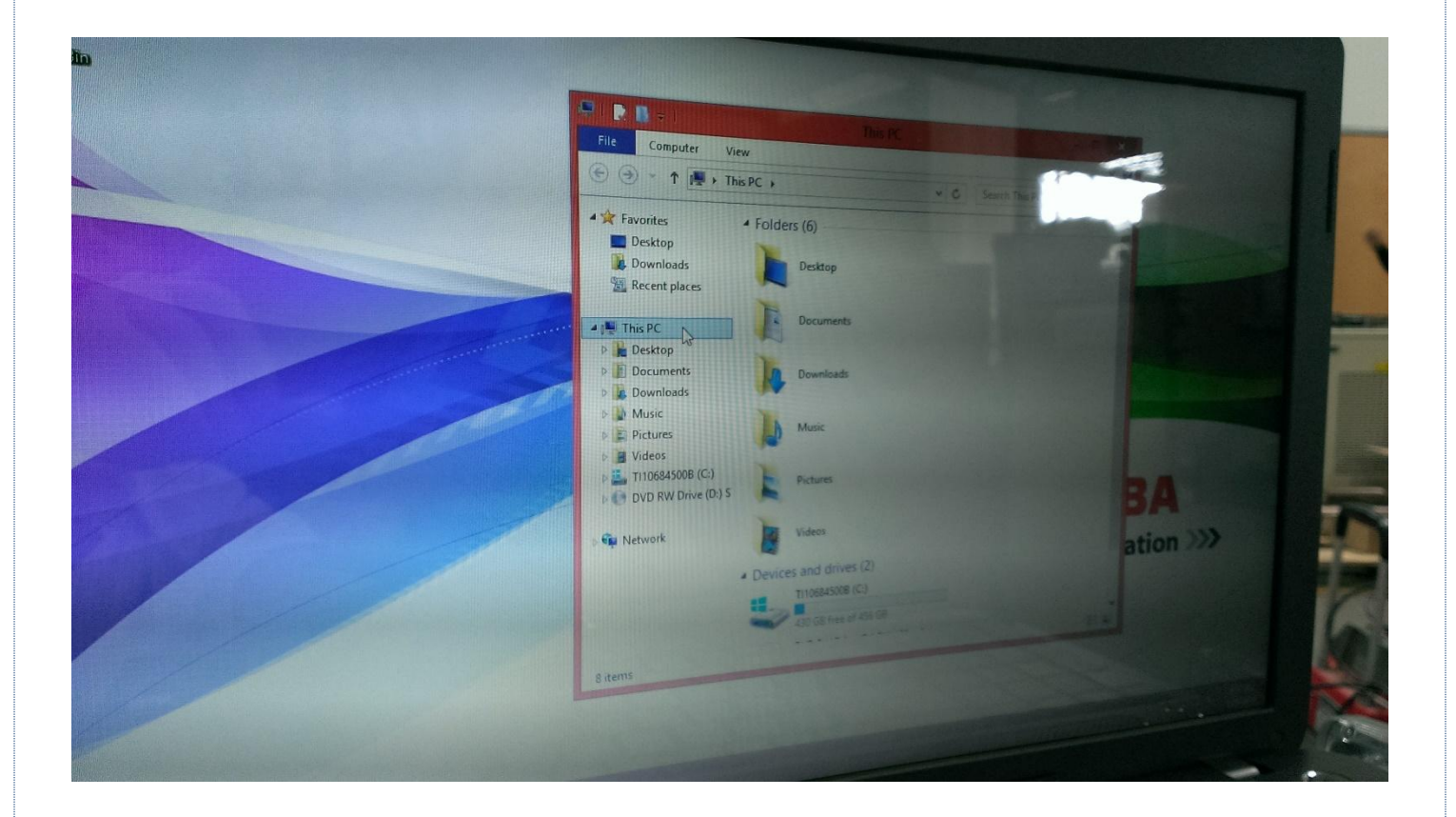

[www.mtixtl.com](http://www.mtixtl.com/) 860 South 19th St, Richmond, CA 94804 T: 510-525-3070 F: 510-525-4705

MTI CORPORATION

### **SYJ-400 & SYJ-800 Instruction For Turning Off Windows Update**

3. Go to the Properties

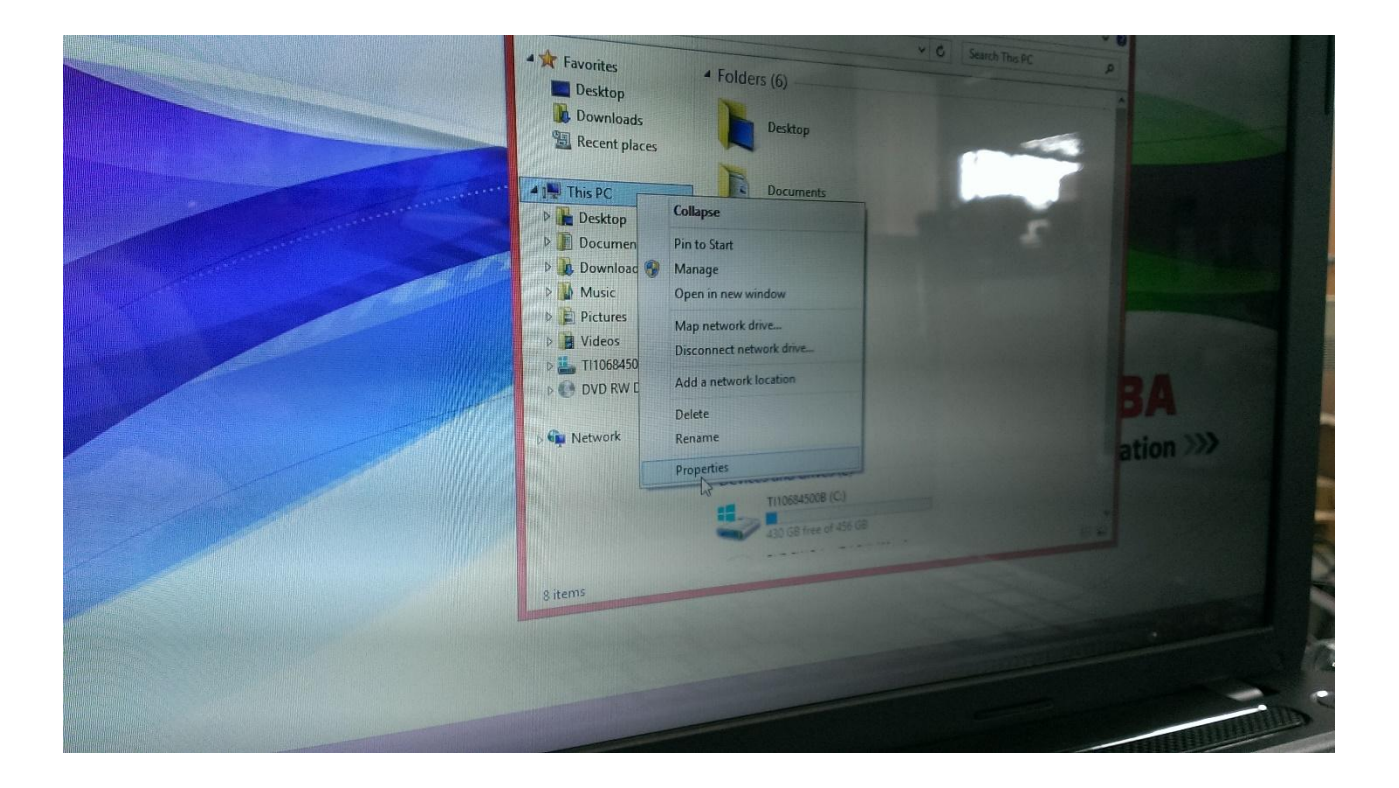

[www.mtixtl.com](http://www.mtixtl.com/) 860 South 19<sup>th</sup> St, Richmond, CA 94804 T: 510-525-3070 F: 510-525-4705

MTI CORPORATION

#### **SYJ-400 & SYJ-800 Instruction For Turning Off Windows Update**

4. Left click the "Advanced system settings"

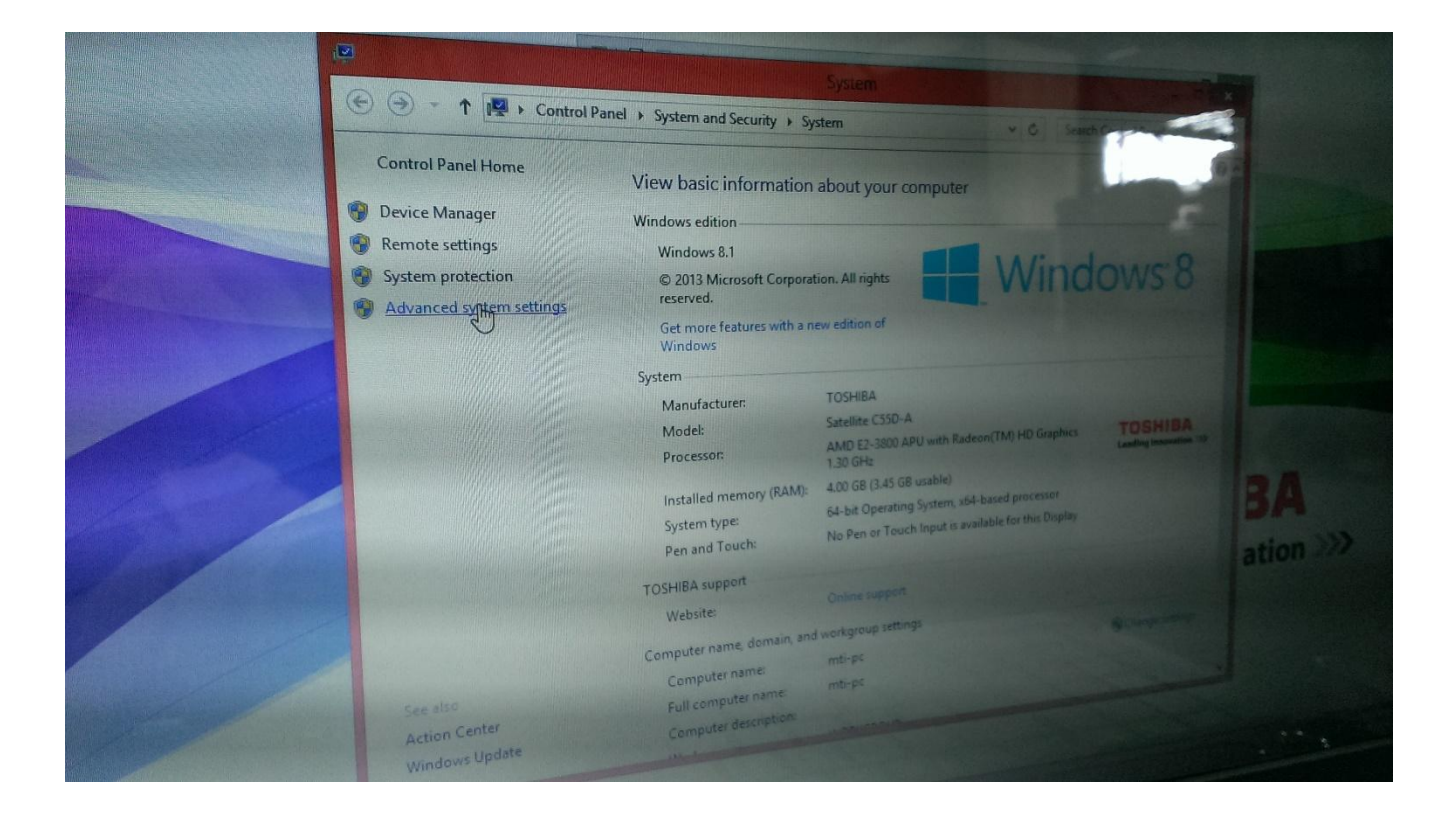

MTI CORPORATION [www.mtixtl.com](http://www.mtixtl.com/) 860 South 19th St, Richmond, CA 94804 T: 510-525-3070 F: 510-525-4705

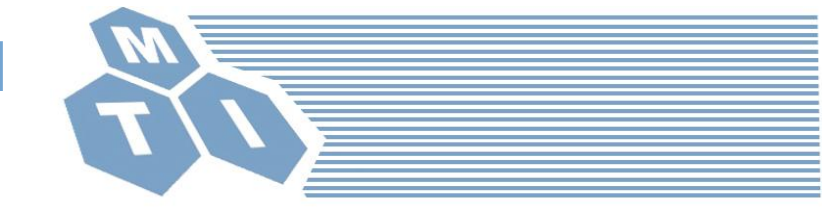

### **SYJ-400 & SYJ-800 Instruction For Turning Off Windows Update**

5. Choose the "Hardware"

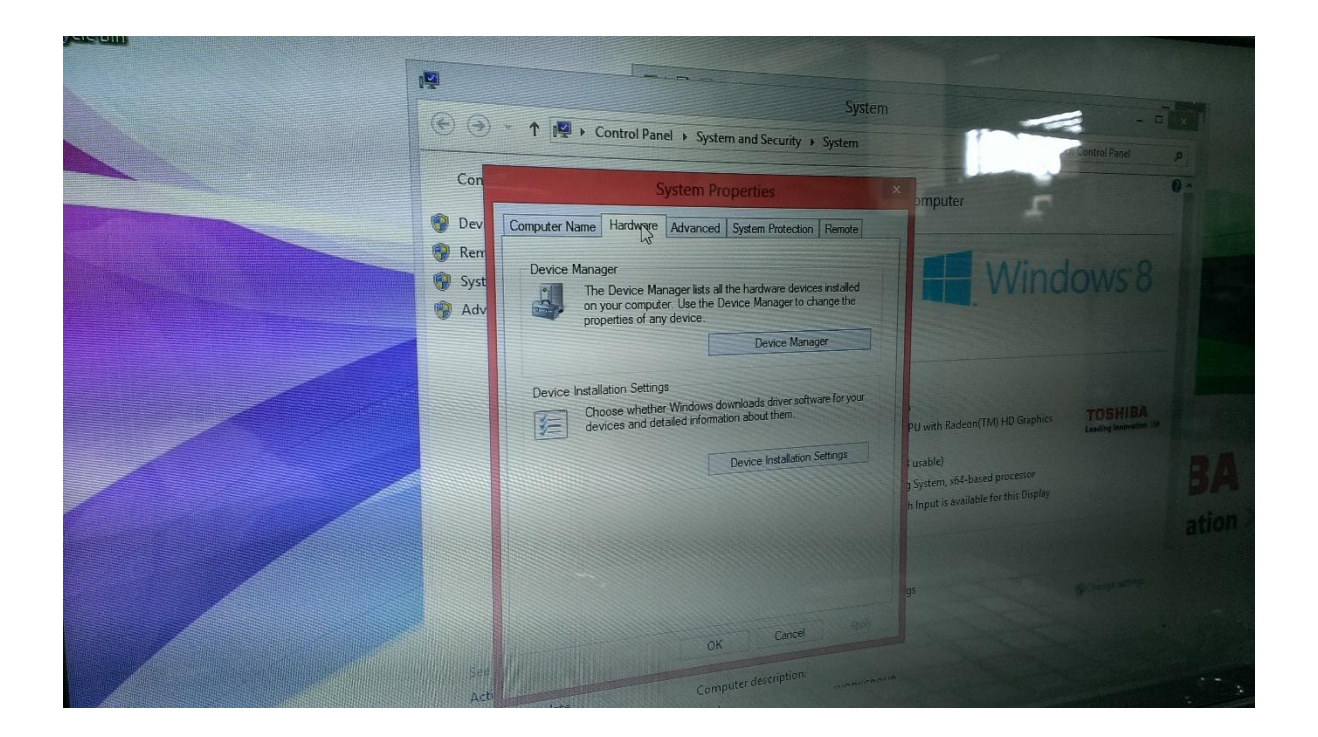

[www.mtixtl.com](http://www.mtixtl.com/) 860 South 19<sup>th</sup> St, Richmond, CA 94804 T: 510-525-3070 F: 510-525-4705

MTI CORPORATION

#### **SYJ-400 & SYJ-800 Instruction For Turning Off Windows Update**

6. Go to the "Device Installation Setting"

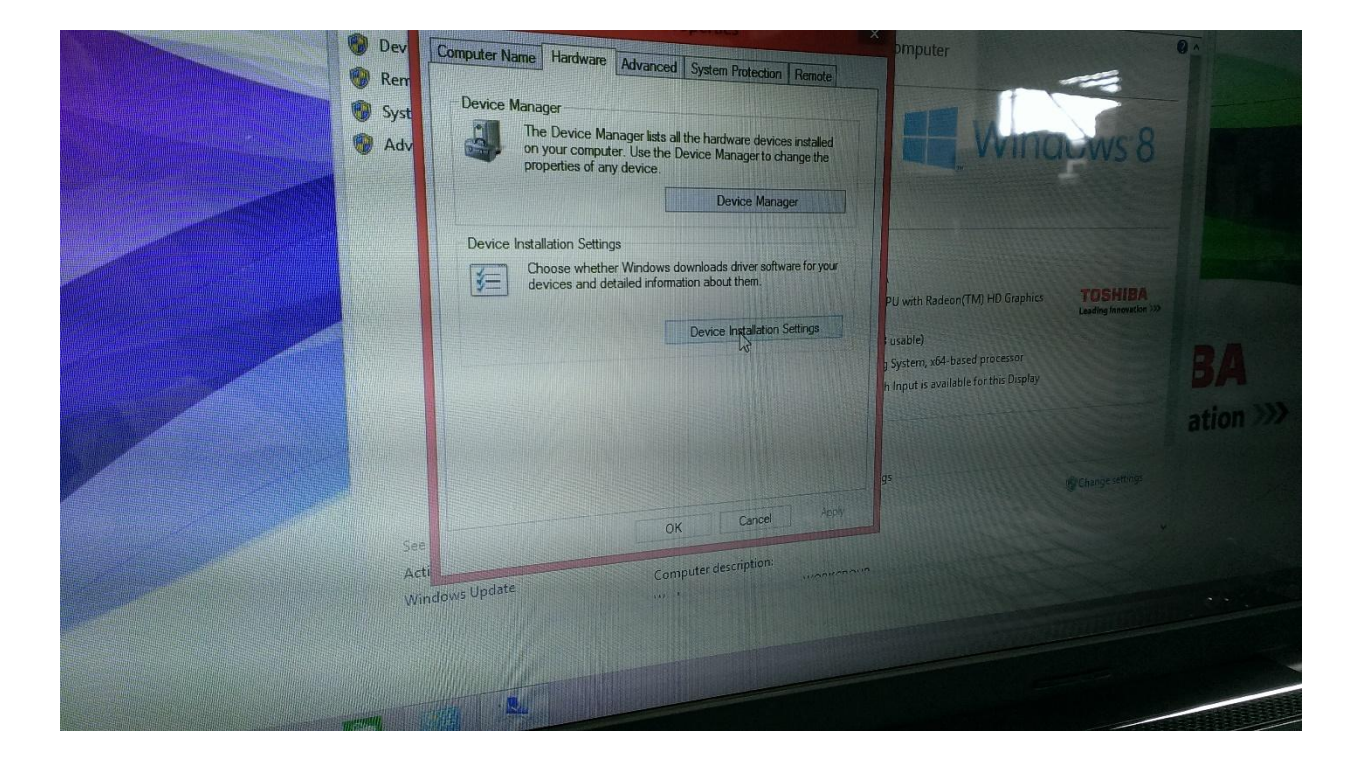

**TI CORPORATION** 

[www.mtixtl.com](http://www.mtixtl.com/) 860 South 19th St, Richmond, CA 94804 T: 510-525-3070 F: 510-525-4705

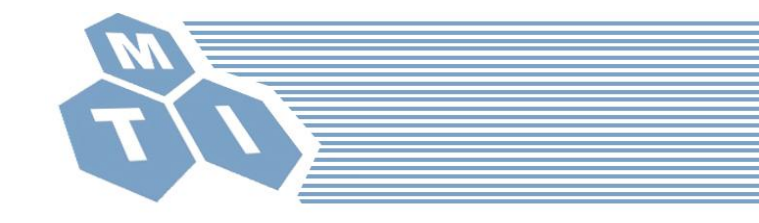

# **SYJ-400 & SYJ-800 Instruction For Turning Off Windows Update**

7. Choose the "Never install driver software from Windows Update", and Left click "Save Changes"

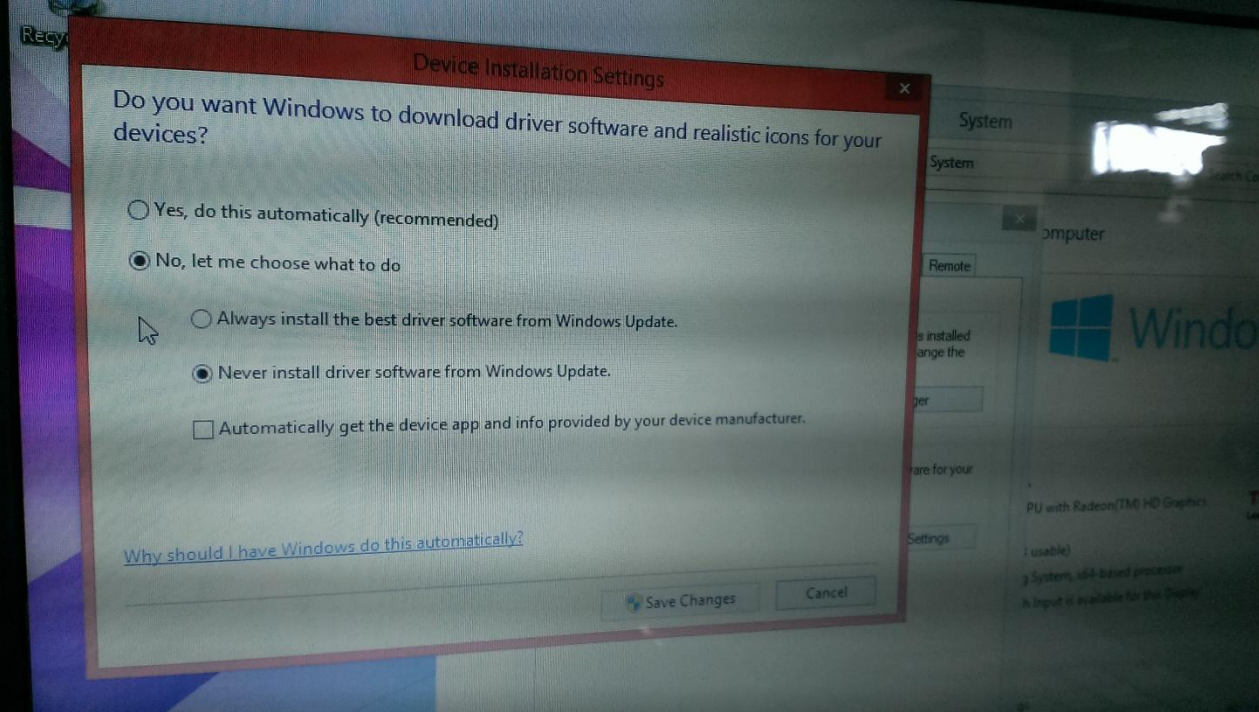